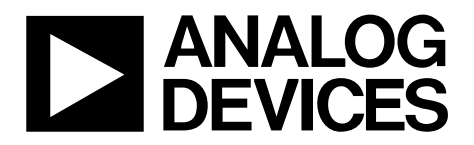

One Technology Way • P.O. Box 9106 • Norwood, MA 02062-9106, U.S.A. • Tel: 781.329.4700 • Fax: 781.461.3113 • www.analog.com

### Evaluation Board for the  $AD7714-3$ , 24-Bit Low Power Sigma-Delta ( $\Sigma-\Delta$ ) ADC

#### <span id="page-0-0"></span>**FEATURES**

**Full featured evaluation board for th[e AD7714-3](http://www.analog.com/AD7714?doc=EVAL-AD7714-3EBZ_UG-761.pdf) Standalone USB interface Various linking options PC software for control o[f AD7714-3](http://www.analog.com/AD7714?doc=EVAL-AD7714-3EBZ_UG-761.pdf)**

#### <span id="page-0-1"></span>**EVALUATION KIT CONTENTS**

**EVAL-AD7714-3EBZ board Software CD USB cable** 

#### <span id="page-0-2"></span>**GENERAL DESCRIPTION**

This user guide describes the evaluation board for th[e AD7714-3,](http://www.analog.com/AD7714?doc=EVAL-AD7714-3EBZ_UG-761.pdf)  which is a low power, 24-bit signal conditioning Σ-Δ ADC.

The [AD7714-3 i](http://www.analog.com/AD7714?doc=EVAL-AD7714-3EBZ_UG-761.pdf)s a complete analog front end for low frequency measurement applications. It can be configured to have three fully-differential inputs or five pseudo-differential inputs. It employs a sigma-delta conversion technique to realize up to 24 bits of no missing codes performance. The input signal is applied to an analog modulator. The modulator output is processed by an on-chip digital filter. The analog input channel of the [AD7714-3 a](http://www.analog.com/AD7714?doc=EVAL-AD7714-3EBZ_UG-761.pdf)ccepts analog input signals of  $\pm V_{REF}/gain$ , with gain equal to 1 to 128. Simultaneous 50 Hz/60 Hz rejection is available when the data update rate is set to 10 Hz.

Full data on th[e AD7714-3](http://www.analog.com/AD7714?doc=EVAL-AD7714-3EBZ_UG-761.pdf) is available in th[e AD7714 d](http://www.analog.com/AD7714?doc=EVAL-AD7714-3EBZ_UG-761.pdf)atasheet available from Analog Devices, Inc. and should be consulted in conjunction with this user guide when using the evaluation board.

Note that the [AD7714-3 e](http://www.analog.com/AD7714?doc=EVAL-AD7714-3EBZ_UG-761.pdf)valuation board software should be installed before connecting the [AD7714-3 e](http://www.analog.com/AD7714?doc=EVAL-AD7714-3EBZ_UG-761.pdf)valuation board to the PC.

Other components on the [AD7714-3 e](http://www.analog.com/AD7714?doc=EVAL-AD7714-3EBZ_UG-761.pdf)valuation board include the [ADP3303](http://www.analog.com/ADP3303?doc=EVAL-AD7714-3EBZ_UG-761.pdf) high precision, low power, 3.3 V output voltage regulator, which is used to power the USB/SPI interface.

<span id="page-0-4"></span><span id="page-0-3"></span>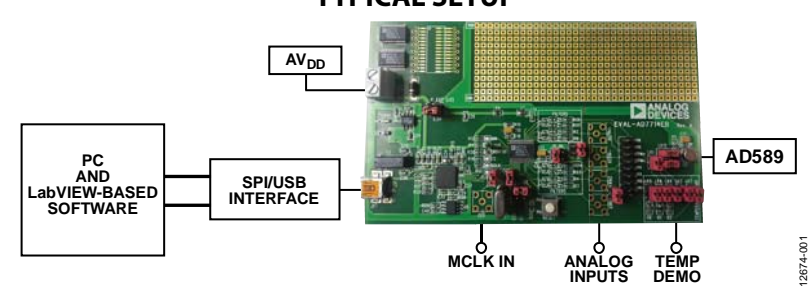

#### **TYPICAL SETUP**

Figure 1.

# **TABLE OF CONTENTS**

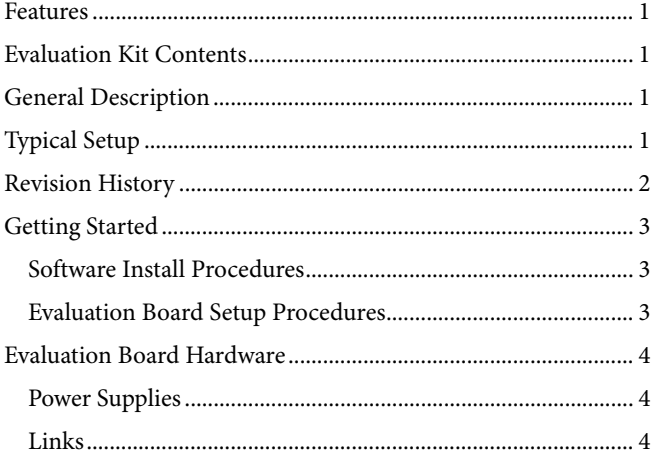

### <span id="page-1-0"></span>**REVISION HISTORY**

#### $12/14$ -Rev. A to Rev. B

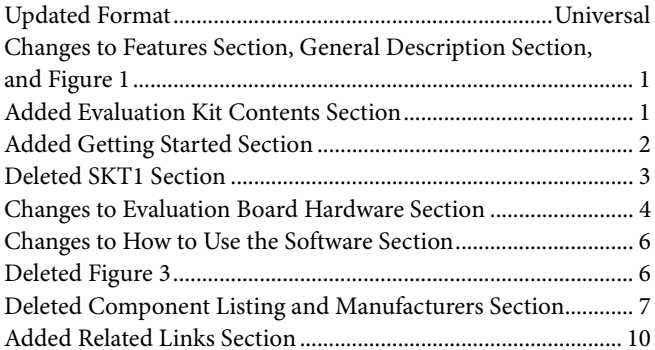

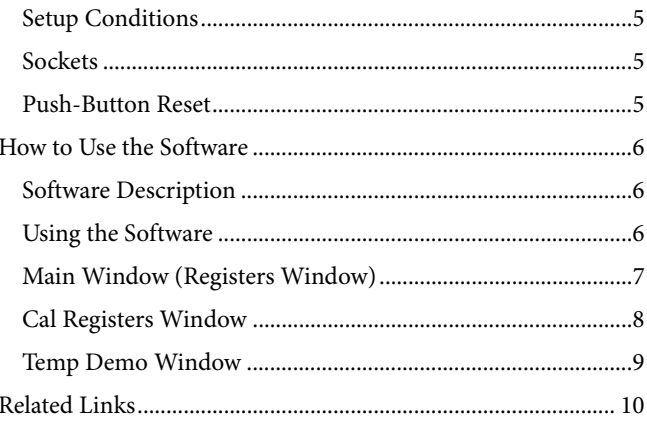

# <span id="page-2-0"></span>GETTING STARTED

#### <span id="page-2-1"></span>**SOFTWARE INSTALL PROCEDURES**

Use the following steps to install the software:

- 1. Start Windows® and insert the CD.
- 2. The installation software should launch automatically. If it does not, use Windows Explorer to locate the **setup.exe** file on the CD. Double-click this file to start the installation procedure.
- 3. At the prompt, select a destination directory, which is **C:\Program Files\Analog Devices\AD7714-3** by default.
- 4. Once the directory is selected, the installation procedure copies the files into the relevant directories on the hard drive. The installation program creates a program group called **Analog Devices** with a subgrou[p AD7714-3](http://www.analog.com/AD7714?doc=EVAL-AD7714-3EBZ_UG-761.pdf) in the **Start** menu of the taskbar.

Once the installation procedure is complete, double-click the [AD7714-3 i](http://www.analog.com/AD7714?doc=EVAL-AD7714-3EBZ_UG-761.pdf)con to start the program.

#### <span id="page-2-2"></span>**EVALUATION BOARD SETUP PROCEDURES**

Interfacing to the evaluation board is via a standard USB connector, J1. J1 is used to connect the evaluation board to the USB port of a PC. A standard USB connector cable is included with th[e AD7714-3 e](http://www.analog.com/AD7714?doc=EVAL-AD7714-3EBZ_UG-761.pdf)valuation board to allow the evaluation board to interface with the USB port of the PC.

Because the board is powered via the USB connector, there is no need for an external power supply, although if preferred one may be connected via J3.

Communication between the [AD7714-3 a](http://www.analog.com/AD7714?doc=EVAL-AD7714-3EBZ_UG-761.pdf)nd the PC is via the USB/SPI interface. The on-board USB controller (U2) controls this communication.

To set up the USB/SPI interface, use the following procedure:

- 1. Install the [AD7714-3 e](http://www.analog.com/AD7714?doc=EVAL-AD7714-3EBZ_UG-761.pdf)valuation board software using the supplie[d AD7714-3 e](http://www.analog.com/AD7714?doc=EVAL-AD7714-3EBZ_UG-761.pdf)valuation board CD before connecting the board to the PC.
- 2. After the [AD7714-3 e](http://www.analog.com/AD7714?doc=EVAL-AD7714-3EBZ_UG-761.pdf)valuation board software has been installed, connect the board to the PC via J1 on the [AD7714-3 e](http://www.analog.com/AD7714?doc=EVAL-AD7714-3EBZ_UG-761.pdf)valuation board and via the USB port on the PC using the supplied USB connector cable (se[e Figure 1\)](#page-0-4). The PC automatically finds the new USB device and identifies it as the **AD779x Evaluation Board** (see [Figure 2\)](#page-2-3).
- 3. Follow the on-screen instructions that appear. During the installation process if the **Hardware Installation Wizard** appears as shown in [Figure 2,](#page-2-3) select **Continue Anyway** to successfully complete the installation of the [AD7714-3](http://www.analog.com/AD7714?doc=EVAL-AD7714-3EBZ_UG-761.pdf) evaluation board.

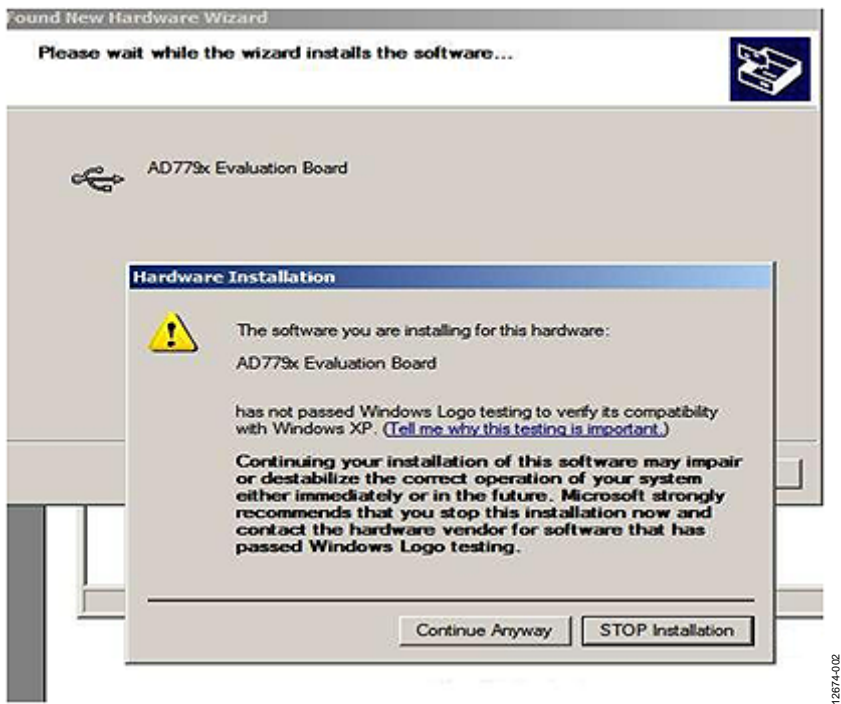

<span id="page-2-3"></span>Figure 2. Hardware Installation Window

## <span id="page-3-0"></span>EVALUATION BOARD HARDWARE

### <span id="page-3-1"></span>**POWER SUPPLIES**

The [AD7714-3 e](http://www.analog.com/AD7714?doc=EVAL-AD7714-3EBZ_UG-761.pdf)valuation board is powered via the 5 V supply from the USB connector, J1. This 5 V supply can be used to power the [AD7714-3 d](http://www.analog.com/AD7714?doc=EVAL-AD7714-3EBZ_UG-761.pdf)irectly. A 3.3 V regulated voltage from the on-board [ADP3303](http://www.analog.com/ADP3303?doc=EVAL-AD7714-3EBZ_UG-761.pdf) (a high precision, low power, 3.3 V output voltage regulator) can also be used. Alternatively, the [AD7714-3](http://www.analog.com/AD7714?doc=EVAL-AD7714-3EBZ_UG-761.pdf) can be powered using an external 3 V or 5 V power supply via J3.

### <span id="page-3-2"></span>**LINKS**

There are fifteen link options that must be set for the required operating setup before using the evaluation board. The functions of these link options are outlined in [Table 1.](#page-3-3) 

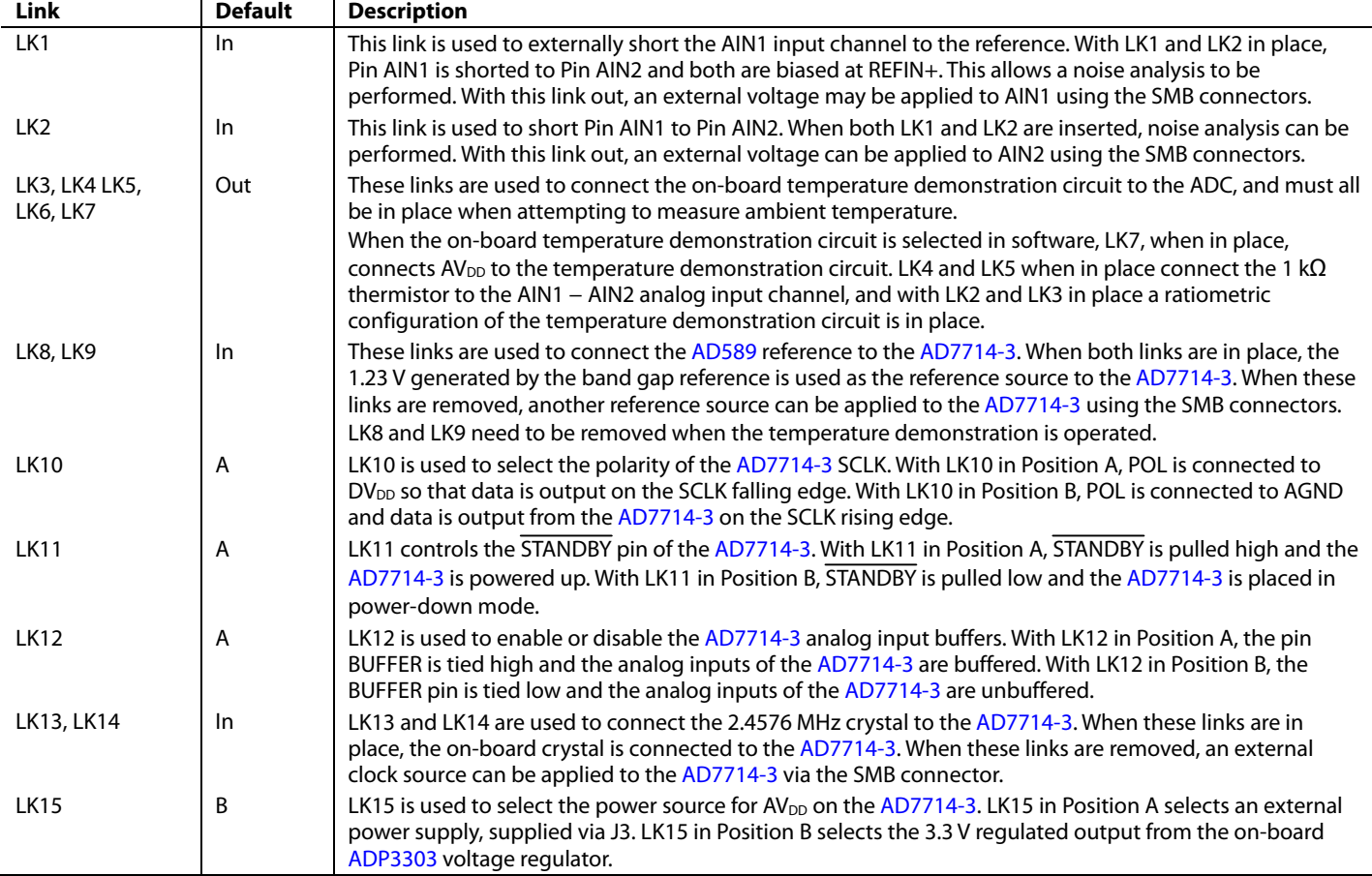

#### <span id="page-3-3"></span>**Table 1. Evaluation Board Link Settings**

<span id="page-4-0"></span>Ensure that all link positions are set per the required operating mode before applying power and signals to the evaluation board.

[Table 2](#page-4-3) shows the position in which all the links are initially set.

#### <span id="page-4-1"></span>**SOCKETS**

There are six sockets relevant to the operation of the [AD7714-3](http://www.analog.com/AD7714?doc=EVAL-AD7714-3EBZ_UG-761.pdf) on this evaluation board. The functions of these sockets are outlined in [Table](#page-4-4) 3.

#### <span id="page-4-2"></span>**PUSH-BUTTON RESET**

There is also a push-button switch on the evaluation board, which is used to perform a reset. When the button is pressed, the RESET pin of the [AD7714-3](http://www.analog.com/AD7714?doc=EVAL-AD7714-3EBZ_UG-761.pdf) is tied to ground and the [AD7714-3](http://www.analog.com/AD7714?doc=EVAL-AD7714-3EBZ_UG-761.pdf) registers are set to their default conditions.

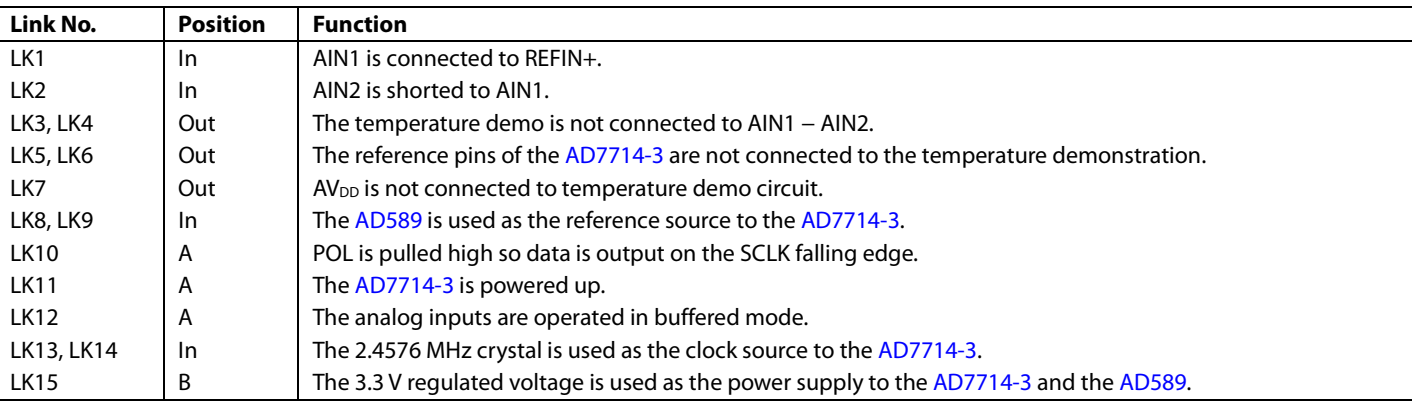

#### <span id="page-4-3"></span>**Table 2. Initial Link and Switch Positions**

#### <span id="page-4-4"></span>**Table 3. Socket Functions**

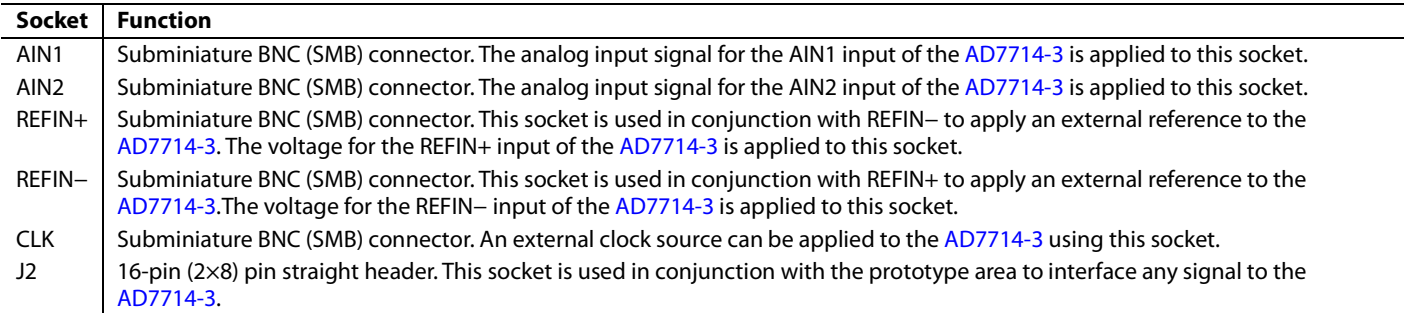

### <span id="page-5-0"></span>HOW TO USE THE SOFTWARE

#### <span id="page-5-1"></span>**SOFTWARE DESCRIPTION**

The [AD7714-3 e](http://www.analog.com/AD7714?doc=EVAL-AD7714-3EBZ_UG-761.pdf)valuation board is shipped with a CD containing software that can be installed onto a standard PC to control th[e AD7714-3.](http://www.analog.com/AD7714?doc=EVAL-AD7714-3EBZ_UG-761.pdf) The software communicates with the [AD7714-3](http://www.analog.com/AD7714?doc=EVAL-AD7714-3EBZ_UG-761.pdf) through the USB cable, which accompanies the board. The software allows you to configure the [AD7714-3 a](http://www.analog.com/AD7714?doc=EVAL-AD7714-3EBZ_UG-761.pdf)nd to read conversion data from the [AD7714-3.](http://www.analog.com/AD7714?doc=EVAL-AD7714-3EBZ_UG-761.pdf) Data can be read from the [AD7714-3 a](http://www.analog.com/AD7714?doc=EVAL-AD7714-3EBZ_UG-761.pdf)nd displayed or stored for later analysis. For further information, see th[e AD7714-3](http://www.analog.com/AD7714?doc=EVAL-AD7714-3EBZ_UG-761.pdf) data sheet available from Analog Devices.

#### <span id="page-5-2"></span>**USING THE SOFTWARE**

[Figure 3](#page-5-3) shows the main window that is displayed when the program starts. The [Main Window \(Registers Window\)](#page-6-0) section briefly describes the various menu and button options on the main window. The [Cal Registers Window](#page-7-0) and [Temp Demo](#page-8-0)  [Window s](#page-8-0)ections describe the most commonly used evaluation software windows.

The data that has been read can be exported to other packages such as MathCAD™ or Microsoft® Excel for further analysis.

During power-up, the [AD7714-3 e](http://www.analog.com/AD7714?doc=EVAL-AD7714-3EBZ_UG-761.pdf)valuation board software configures the device to have a gain of 1, the AIN1/AIN2 channel is selected, the update rate is set to 60 Hz and the word length is set to 24.

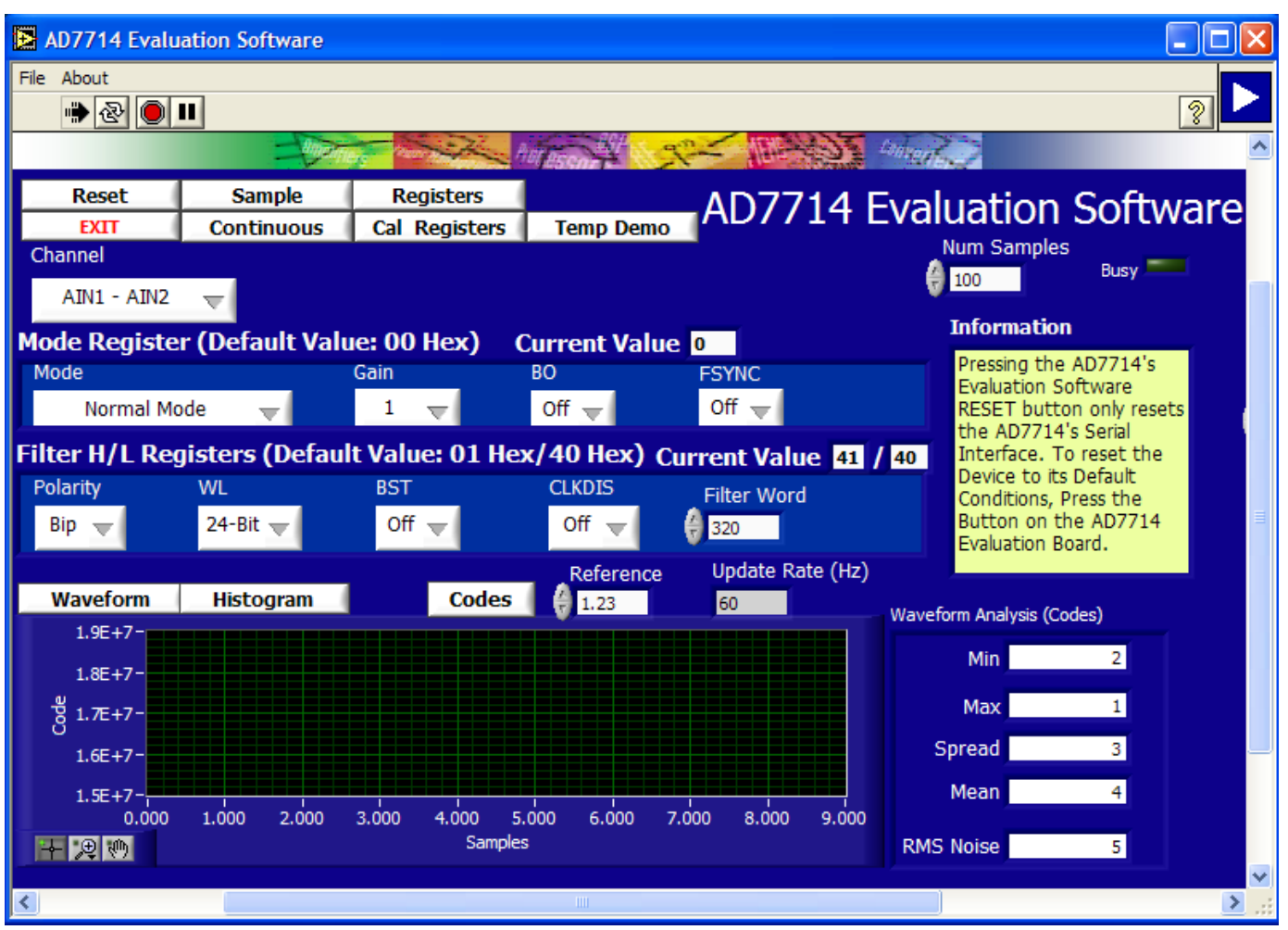

<span id="page-5-3"></span>Figure 3. AD7714-3 Evaluation Software Main Window

#### <span id="page-6-0"></span>**MAIN WINDOW (REGISTERS WINDOW)**

#### *Menu Bar*

#### **File**

The **File** menu allows the user to read previously stored data for display or analysis, write the current set of data to a file for later use, and exit the program.

#### **About**

The **About** menu provides information on the revision of software used.

#### *Buttons*

#### **Reset**

The **Reset** button allows the user to reset the [AD7714-3](http://www.analog.com/AD7714?doc=EVAL-AD7714-3EBZ_UG-761.pdf) and set the registers to the power up conditions as specified by the software (channel =  $\text{AIN1/AIN2}$ , gain = 1, update rate = 60 Hz).

#### **Exit**

The **Exit** button allows the user to exit the software. It serves the same purpose as **Quit** in the **File** pull-down menu.

#### **Sample**

The **Sample** button allows the user to read a number of samples from the [AD7714-3.](http://www.analog.com/AD7714?doc=EVAL-AD7714-3EBZ_UG-761.pdf) Noise analysis is then performed on the samples. These samples can be stored for further analysis. The sample size is entered in the **Num Samples** text box.

#### **Continuous**

The **Continuous** button allows the user to read a number of samples continuously. The software gathers a number of samples as specified by the **Num Samples** text box, performs noise analysis on the samples, and then gathers the next group of samples.

#### **Registers**

The **Registers** button selects the main window which allows the user access to the mode register and the filter high/low registers. This window allows you to change items such as polarity, update rate, and gain. Consult the [AD7714-3](http://www.analog.com/AD7714?doc=EVAL-AD7714-3EBZ_UG-761.pdf) data sheet for further details on the bit functions.

#### **Cal Registers**

The **Cal Registers** button allows the user to access the offset register and full-scale register.

#### **Temp Demo**

The **Temp Demo** button allows the user to access the temperature demonstration software.

#### **Waveform**

The **Waveform** button gathers conversions and displays them in graph form.

#### **Histogram**

The **Histogram** button gathers samples are uses them to generate a histogram.

#### **Codes**

The **Codes** button gathers samples and can display them in codes or in voltage format. When the **Codes** option is selected, the values are displayed as code. The **Codes** button changes to **Volts**. To display the information in volts, click **Volts**.

#### **Reference**

The value of the external reference should be entered in the **Reference** text box.

#### <span id="page-7-0"></span>**CAL REGISTERS WINDOW**

Click **Cal Registers** to access the **Cal Registers** window (see [Figure 4\)](#page-7-1). This window displays the contents of the offset calibration register and the full-scale calibration register.

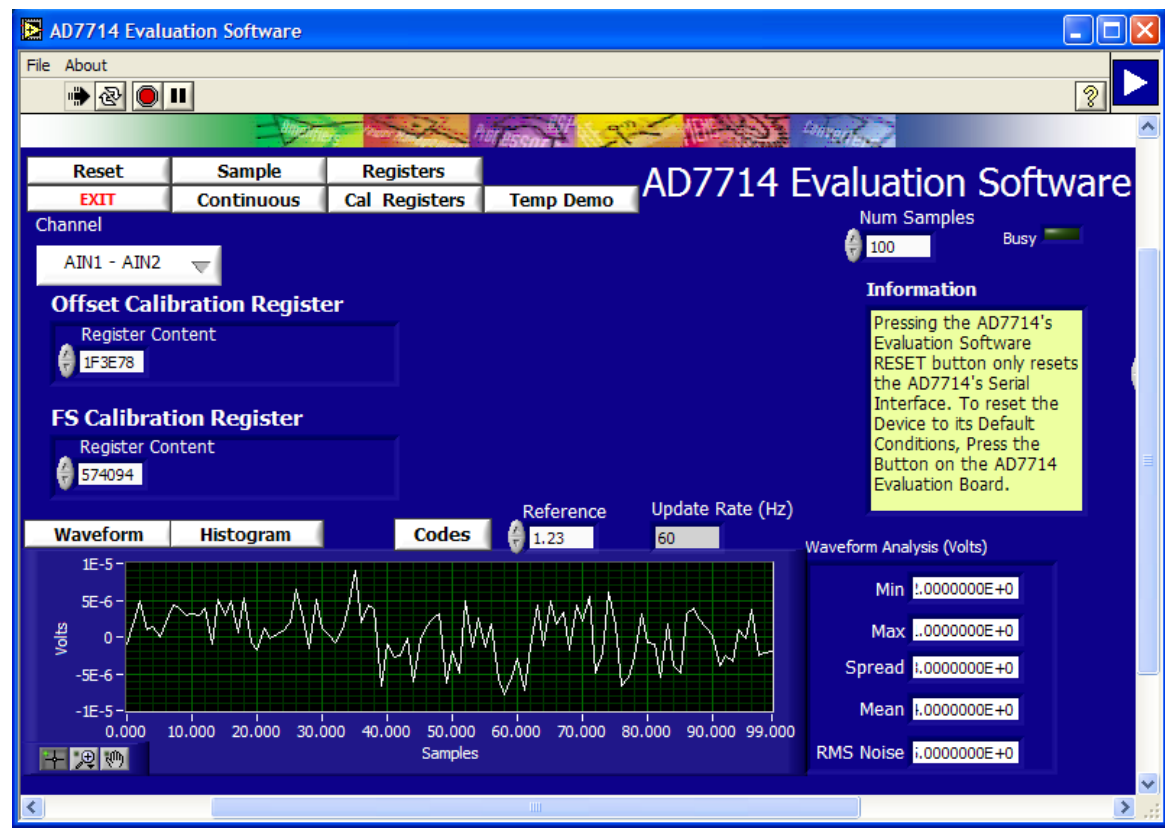

<span id="page-7-1"></span>Figure 4[. AD7714-3 E](http://www.analog.com/AD7714?doc=EVAL-AD7714-3EBZ_UG-761.pdf)valuation Software Cal Registers Window

#### <span id="page-8-0"></span>**TEMP DEMO WINDOW**

Click **Temp Demo** to access the temperature demonstration window (se[e Figure 5\)](#page-8-1). Th[e AD7714-3 e](http://www.analog.com/AD7714?doc=EVAL-AD7714-3EBZ_UG-761.pdf)valuation board has a temperature demonstration included on the board. To operate the temperature demonstration, LK3 to LK7 should be inserted and LK1, LK2, LK9, and LK12 should be removed. With these links in place, AV<sub>DD</sub> is connected to a 1 kΩ thermistor which is connected across the AIN1/AIN2 pins. In series with the thermistor is a 5 k $\Omega$  precision resistor, which is used to generate the reference voltage so that a ratio metric configuration is used. The temperature demonstration software saves the values in the mode register, filter high/low registers, offset

register, and full scale register. The software then configures the [AD7714-3](http://www.analog.com/AD7714?doc=EVAL-AD7714-3EBZ_UG-761.pdf) to operate with a gain of 1, the AIN1/AIN2 channel is selected as the analog input, and the update rate is set to 60 Hz. When you select **Run**, the software continuously reads the conversion from the AIN1/AIN2 channel and converts the result to temperature using a look-up table.

When **Run** is clicked again, the temperature demonstration execution is halted. To exit the temperature demonstration, click the **Back** button. The software sets the mode register, filter registers, and calibration registers to their previous values.

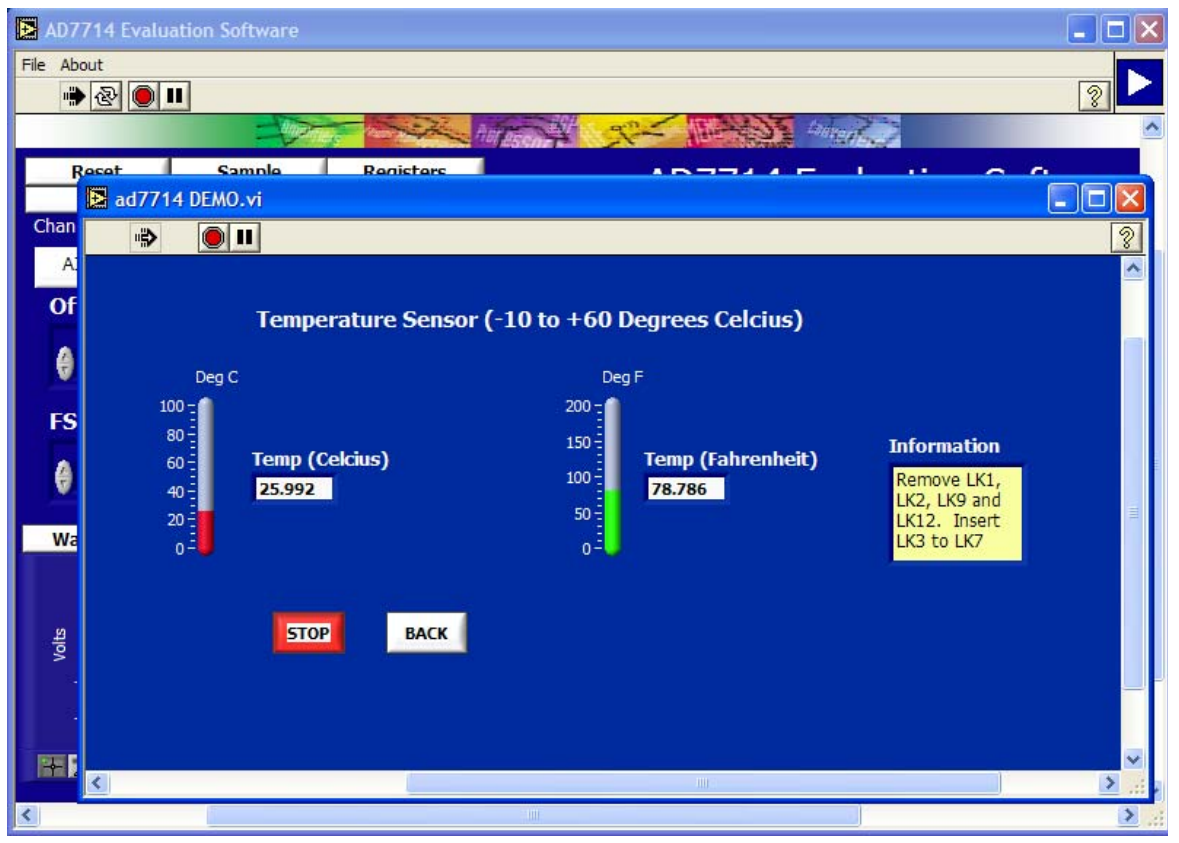

<span id="page-8-1"></span>Figure 5. AD7714-3 Evaluation Software Temperature Demo Window

#### <span id="page-9-0"></span>**RELATED LINKS**

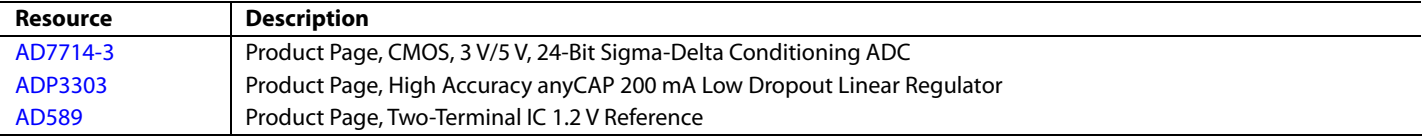

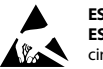

#### **ESD Caution**

**ESD (electrostatic discharge) sensitive device**. Charged devices and circuit boards can discharge without detection. Although this product features patented or proprietary protection circuitry, damage may occur on devices subjected to high energy ESD. Therefore, proper ESD precautions should be taken to avoid performance degradation or loss of functionality.

#### **Legal Terms and Conditions**

By using the evaluation board discussed herein (together with any tools, components documentation or support materials, the "Evaluation Board"), you are agreeing to be bound by the terms and conditions set forth below ("Agreement") unless you have purchased the Evaluation Board, in which case the Analog Devices Standard Terms and Conditions of Sale shall govern. Do not use the Evaluation Board until you have read and agreed to the Agreement. Your use of the Evaluation Board shall signify your acceptance of the Agreement. This Agreement is made by and between you ("Customer") and Analog Devices, Inc. ("ADI"), with its principal place of business at One Technology Way, Norwood, MA 02062, USA. Subject to the terms and conditions of the Agreement, ADI hereby grants to Customer a free, limited, personal, temporary, non-exclusive, non-sublicensable, non-transferable license to use the Evaluation Board FOR EVALUATION PURPOSES ONLY. Customer understands and agrees that the Evaluation Board is provided for the sole and exclusive purpose referenced above, and agrees not to use the Evaluation Board for any other purpose. Furthermore, the license granted is expressly made subject to the following additional limitations: Customer shall not (i) rent, lease, display, sell, transfer, assign, sublicense, or distribute the Evaluation Board; and (ii) permit any Third Party to access the Evaluation Board. As used herein, the term<br>"Th ownership of the Evaluation Board, are reserved by ADI. CONFIDENTIALITY. This Agreement and the Evaluation Board shall all be considered the confidential and proprietary information of ADI. Customer may not disclose or transfer any portion of the Evaluation Board to any other party for any reason. Upon discontinuation of use of the Evaluation Board or termination of this Agreement, Customer agrees to promptly return the Evaluation Board to ADI. ADDITIONAL RESTRICTIONS. Customer may not disassemble, decompile or reverse engineer chips on the Evaluation Board. Customer shall inform ADI of any occurred damages or any modifications or alterations it makes to the Evaluation Board, including but not limited to soldering or any other activity that affects the material content of the Evaluation Board.<br>Modifications t to Customer. Customer agrees to return to ADI the Evaluation Board at that time. LIMITATION OF LIABILITY. THE EVALUATION BOARD PROVIDED HEREUNDER IS PROVIDED "AS IS" AND ADI MAKES NO WARRANTIES OR REPRESENTATIONS OF ANY KIND WITH RESPECT TO IT. ADI SPECIFICALLY DISCLAIMS ANY REPRESENTATIONS, ENDORSEMENTS, GUARANTEES, OR WARRANTIES, EXPRESS OR IMPLIED, RELATED TO THE EVALUATION BOARD INCLUDING, BUT NOT LIMITED TO, THE IMPLIED WARRANTY OF MERCHANTABILITY, TITLE, FITNESS FOR A PARTICULAR PURPOSE OR NONINFRINGEMENT OF INTELLECTUAL PROPERTY RIGHTS. IN NO EVENT WILL ADI AND ITS LICENSORS BE LIABLE FOR ANY INCIDENTAL, SPECIAL, INDIRECT, OR CONSEQUENTIAL DAMAGES RESULTING FROM CUSTOMER'S POSSESSION OR USE OF THE EVALUATION BOARD, INCLUDING BUT NOT LIMITED TO LOST PROFITS, DELAY COSTS, LABOR COSTS OR LOSS OF GOODWILL. ADI'S TOTAL LIABILITY FROM ANY AND ALL CAUSES SHALL BE LIMITED TO THE AMOUNT OF ONE HUNDRED US DOLLARS (\$100.00). EXPORT. Customer agrees that it will not directly or indirectly export the Evaluation Board to another country, and that it will comply with all applicable United States federal laws and regulations relating to exports. GOVERNING LAW. This Agreement shall be governed by and construed in accordance with the substantive laws of the Commonwealth of Massachusetts (excluding conflict of law rules). Any legal action regarding this Agreement will be heard in the state or federal courts having jurisdiction in Suffolk County, Massachusetts, and Customer hereby submits to the personal jurisdiction and venue of such courts. The United Nations Convention on Contracts for the International Sale of Goods shall not apply to this Agreement and is expressly disclaimed.

**©2014 Analog Devices, Inc. All rights reserved. Trademarks and registered trademarks are the property of their respective owners. UG12674-0-12/14(B)** 

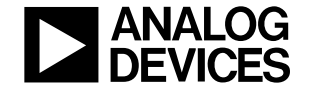

www.analog.com

Rev. B | Page 10 of 10